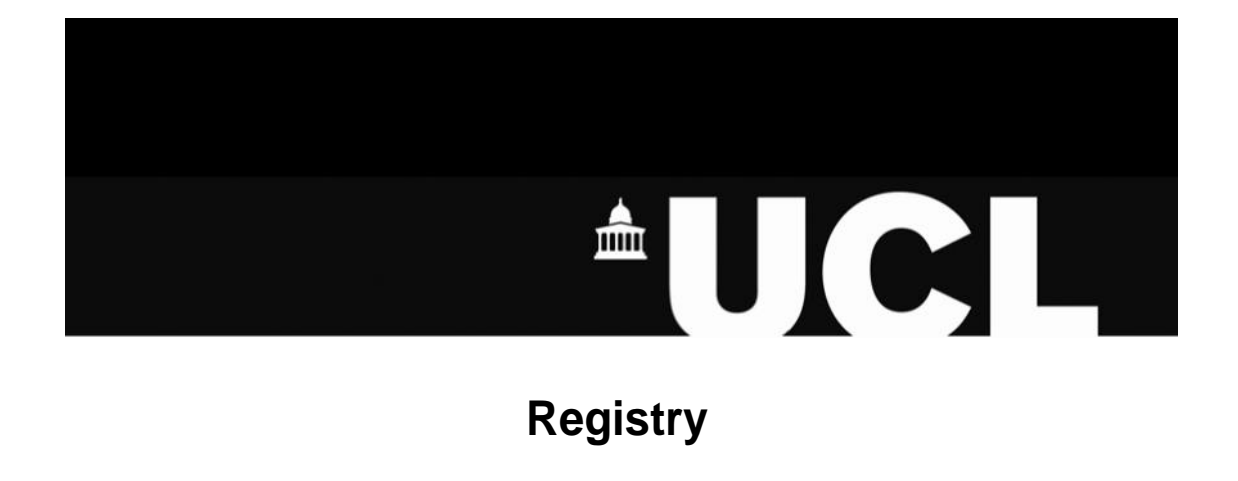

# **UCL Studentships**

Author: Kevin King, SRS Reference: PORT-Studentships Date: 04/06/2020 Revisions: 2.6

## Contents

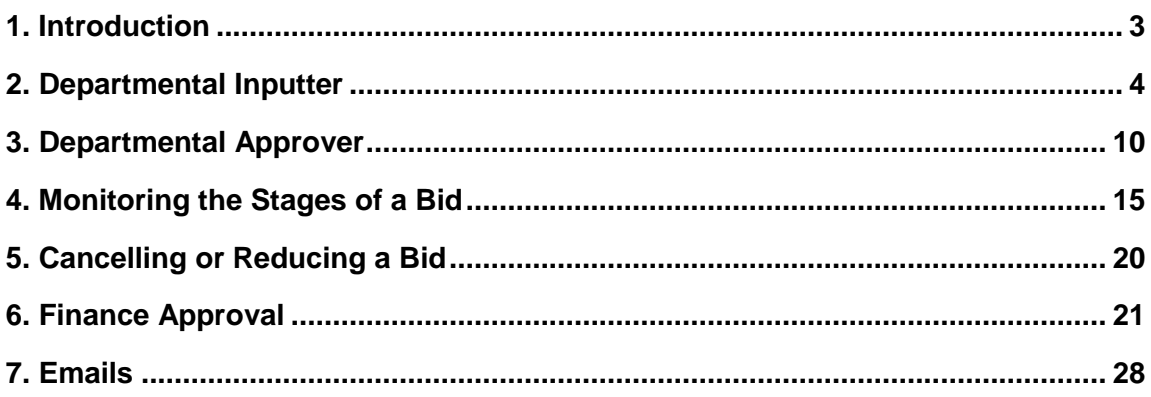

## <span id="page-2-0"></span>**1. Introduction**

This on-line form  $(S)$  is to be used for Studentships that fund stipend (maintenance) and/or tuition fee costs for Postgraduate Research Students where UCL is the budget holder.

This document outlines the procedure for the following roles:

- Departmental Inputter
- Departmental Approver
- Combined Departmental Inputter and Approver
- Research Services
- School Finance Teams

## <span id="page-3-0"></span>**2. Departmental Inputter**

- 2.1 **Log into PORTICO** at [www.ucl.ac.uk/portico.](http://www.ucl.ac.uk/portico) PORTICO uses your main UCL ID username and password. If you do not have a central UCL ID or if you have any difficulty with your password, please contact the ISD helpdesk <https://www.ucl.ac.uk/isd/>
- 2.2 **Select the 'Student Finance Management'** from the top menu (click on the + symbol for more options). In the **'Department Fund Management'** container select the 'Form input' link:

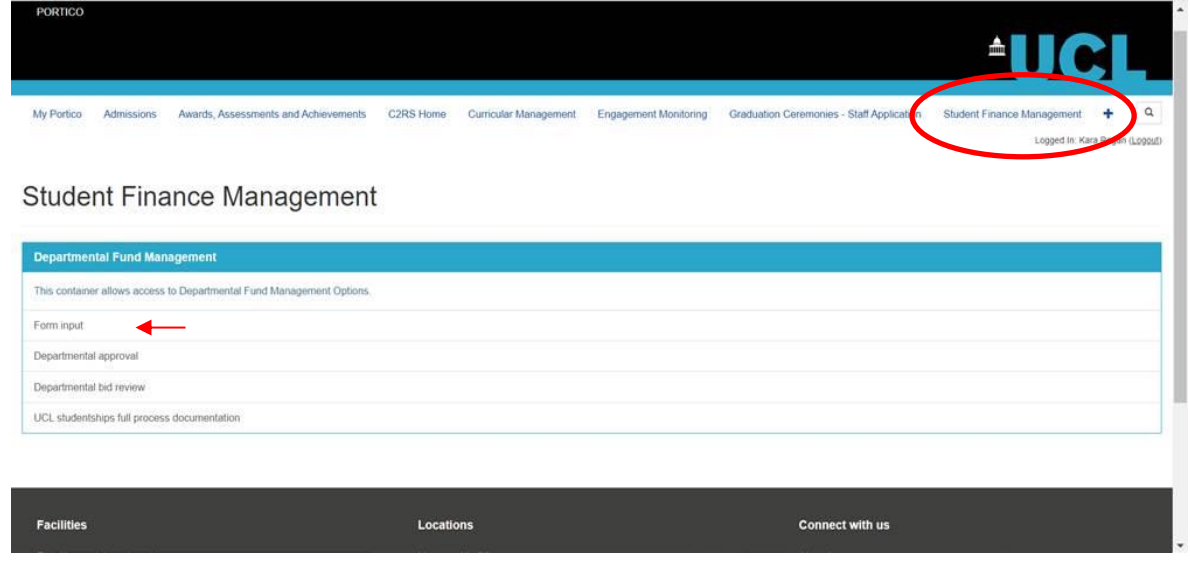

#### 2.3 **Search for the student**

Search for the student using the student number/code (see below), first name or surname or a combination of these. You will only be able to retrieve students whose status is: *enrolled; yet to enrol; resitting; enrolled debtor; in debt so cannot enrol; time limited enrolment.*

You will not automatically have access to create bids for other academic departments. If you need to need to raise a bid for a student from another department, an e-mail should be sent to [itservices@ucl.ac.uk](mailto:itservices@ucl.ac.uk) from the Heads of both departments requesting access.

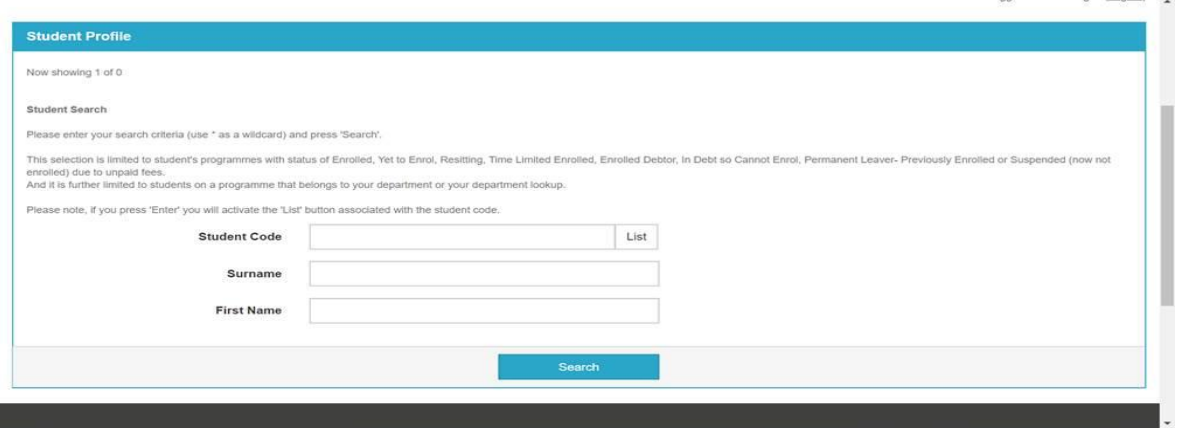

#### 2.4 **Select student**

Click on 'select this student' to create a bid for the relevant student.

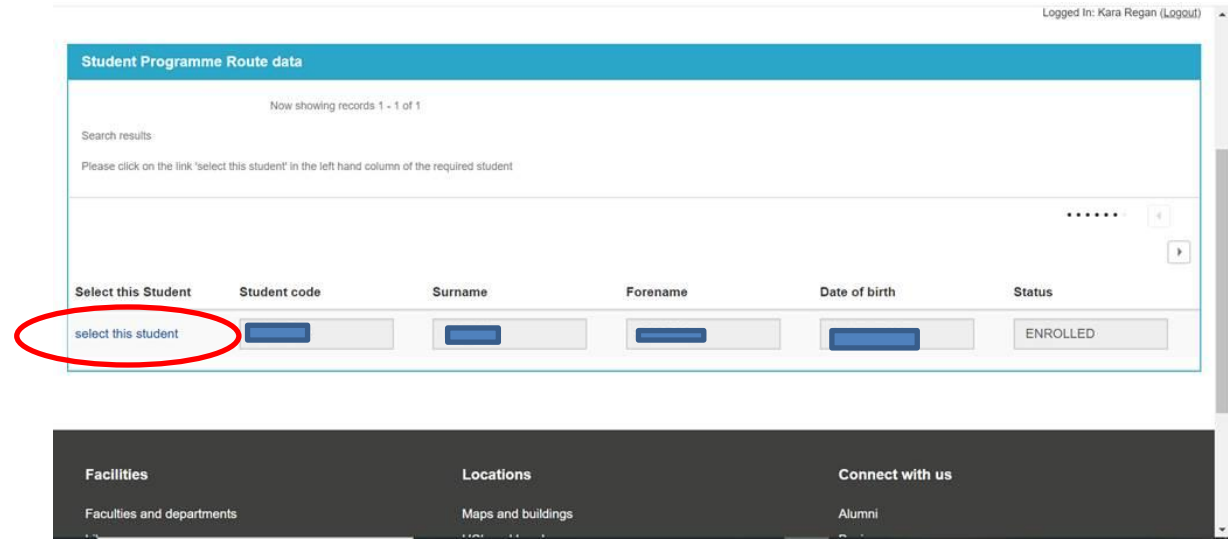

#### 2.5 **Select required academic year**

You will then be prompted to select the required academic year for this UCL studentship.

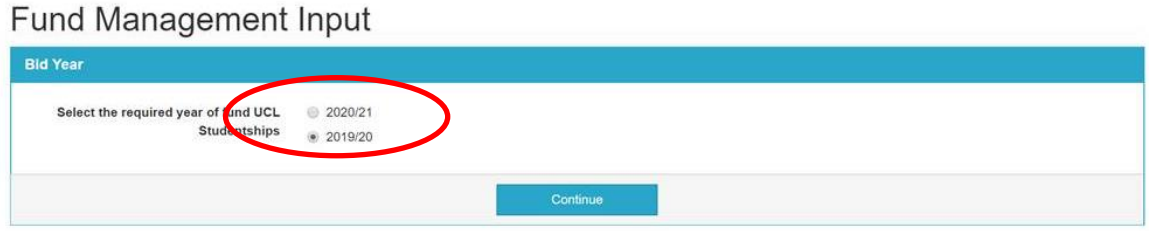

**Note:** you will be unable to enter a bid if the student does not have an enrolment record for the selected year.

#### 2.6 **Enter Account Codes: Project, Task, and Award**

You will now be prompted to enter the Account codes for up to two Tuition Fee and up to two Stipend payment amounts. *(Note: Where courses are ineligible for Tuition Fee studentships, the Tuition Fee option will be hidden)*

Start by inputting the Project code(s).

Bid Input - Account Code Input

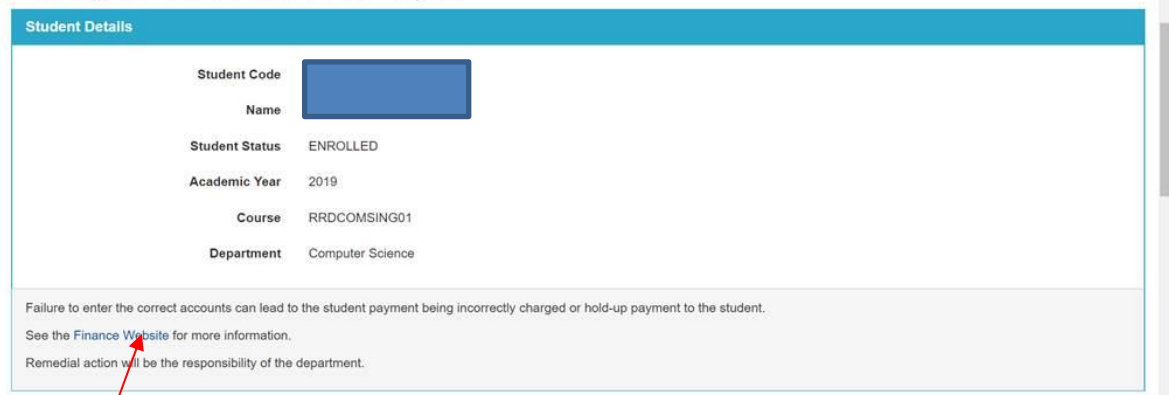

Use this link to look up project codes if you don't know them already.

After entering your Project code(s) click the 'Validate' button. Once the Project code(s) are validated, you will then be shown the valid Task codes for your selected Project(s).

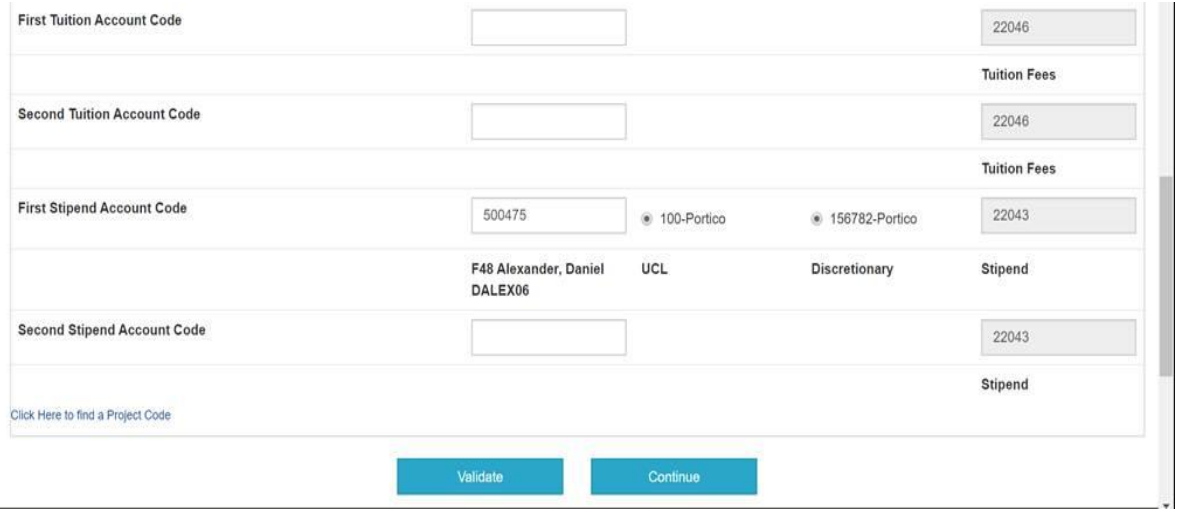

You must then select Task codes for each Project code input and then click the 'Validate' button.

You must select the Award code for each Project/Task code selected. You can then click the "Validate" button to see the full Project/Task/Award name).

Now click the "Continue" button to proceed with the bid input.

*Note: If you go need to back and edit (or remove) Project Codes at this point, you must then click the validate button to re-start the validation process to ensure that the Task & Award codes match the amended Project Code (or are removed).*

#### 2.7 **Enter Source of Funding - Sponsor Code**

For some Project /Type combinations (where Project Type is not Sponsored Research or Doctoral Training) you will need to specify a Source of Funding Sponsor code. If you do not know the sponsor code use the 'List' buttons to access the sponsor-code look-up facility and there you can search for the code:

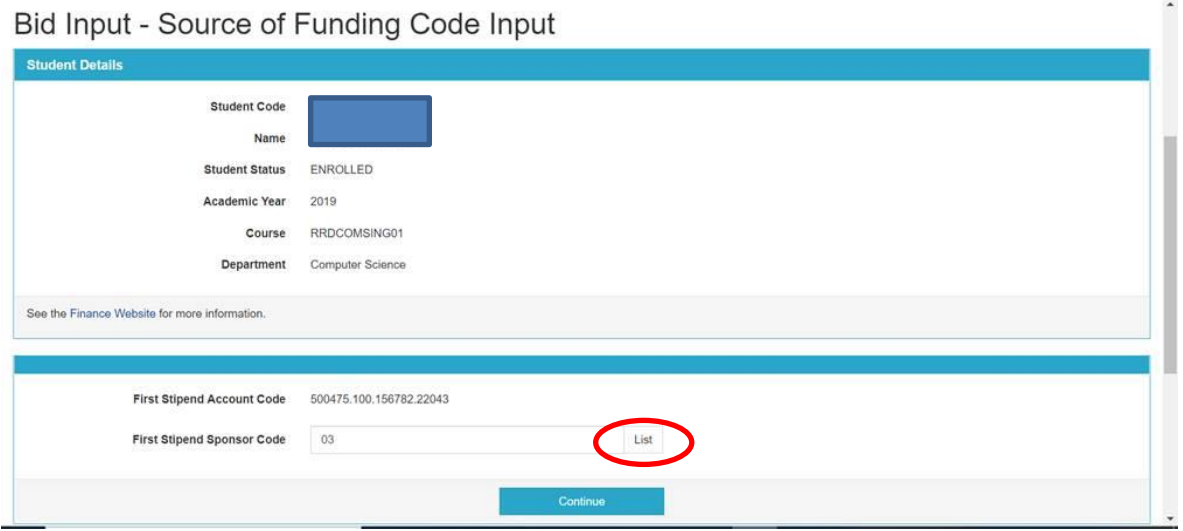

When you have input Sponsor Code(s) you must then click the "Continue" button

#### 2.8 **Tuition and Stipend Amounts, Studentship dates, Payment Instalments, and Approval**

You will be asked to specify **amounts** and **start and end dates** for studentships. If you happen to be a departmental approver (as well as a bid inputter) you will also be able to approve the bid at this stage.

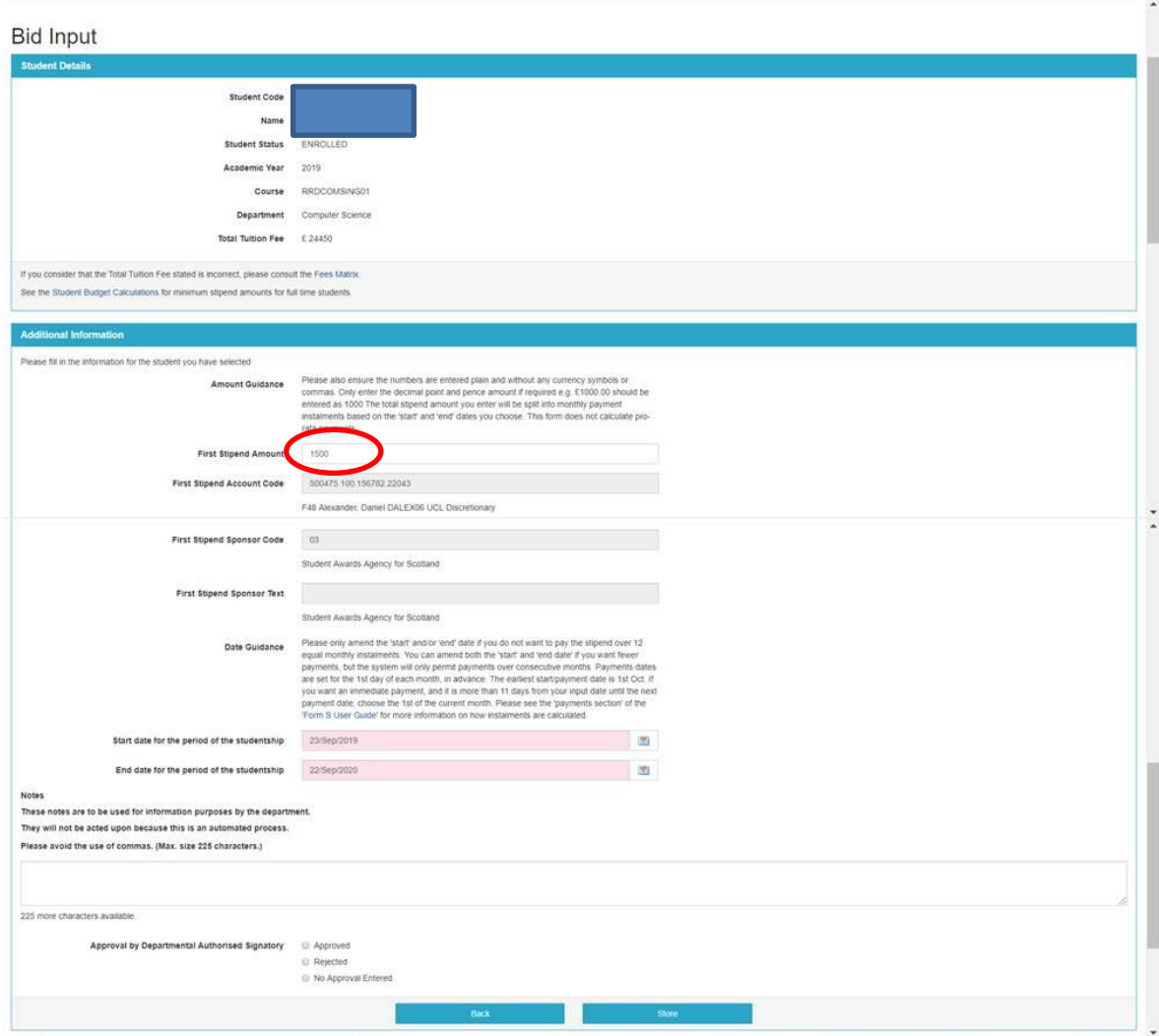

The default start and end dates are for the academic year, but you can amend these as required.

The project budget codes are validated by date – if the **studentship start and/or end dates fall outside of the project dates** then you will need to amend the dates specified for the studentship (or go back and choose difference project budget codes).

If the budget (PTA) being used to pay either the tuition fee or stipend has a start date of 1st October (in the upcoming financial year) on MyFinance, you should still use the default start date on the Form S (which will be the first day of Term 1). Portico automatically recognises you wish to make a term 1 payment, even though the PTA opens slightly later.

Please note, the start and end dates of the studentship are also validated against a student's enrolment dates. If the entered end date of the studentship is after the end of the students' course in an academic year, the form will return an error.

The studentship start and end dates also govern how many **stipend instalments** will be generated. The absolute amount of funding you enter for stipends will be split into equal instalments. **Stipend payments are made on the first of each month** (starting on 1<sup>st</sup> October each academic session)

The studentship start and end period must cover at least one of the possible 12 payment dates in order for any payments to generate. The more payment dates you cover, the more instalments will be generated e.g.

- $\circ$  If you leave the default start (of Term 1) date and end (of session) date this will generate 12 equal monthly payments;
- $\circ$  If you only want to pay a student for Term 1 (i.e. October to December) you should amend the end date to 31 December;
- $\circ$  If you only want to pay one month then you should choose a start date of the 1<sup>st</sup> of that month and an end date of the last day of that month. You can also apply this logic to multiple months.

If you choose a start date in the middle of a month e.g.  $15<sup>th</sup>$  October, then the first payment would not be until 1<sup>st</sup> November

Please note: due to UCL Christmas closure period the January stipend payment will be made late December.

Please contact Student Funding via [sfostaffenquiries@ucl.ac.uk](mailto:sfostaffenquiries@ucl.ac.uk) if you need further advice on which start and end dates to use.

#### 2.9 **Bid submitted**

When you have stored the bid (and all date validation checks have been passed) you will be taken to a confirmation screen.

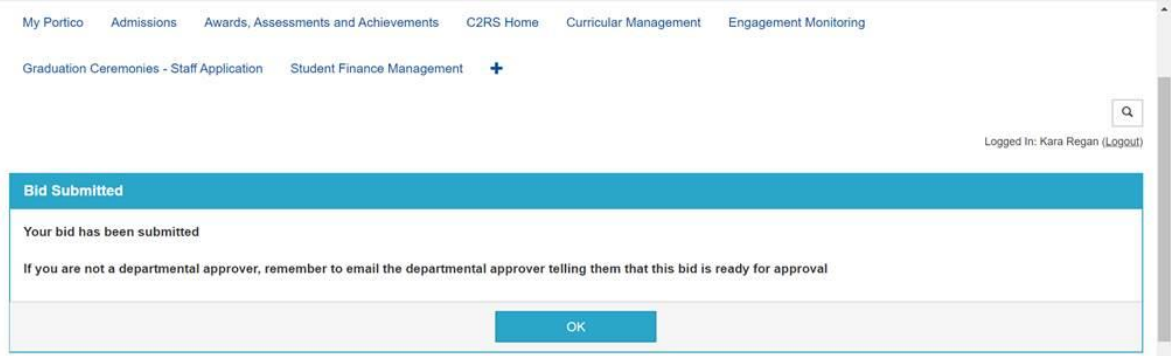

The OK button returns you to the Student Finance Management homepage. Once the bid has been approved by your department and finance, you will receive a copy of the e-mail sent to the student notifying them of the studentship payment schedule. If there are any errors with the payment schedule please contact [sfostaffenquiries@ucl.ac.uk](mailto:sfostaffenquiries@ucl.ac.uk)

### <span id="page-9-0"></span>**3. Departmental Approver**

- 3.1 **Log into PORTICO** at [www.ucl.ac.uk/portico.](http://www.ucl.ac.uk/portico) PORTICO uses your main UCL ID username and password. If you do not have a central UCL ID or if you have any difficulty with your password, please contact the ISD helpdesk.
- 3.2 **Select the Section 'Student Finance Management'** from the top menu of links (click + to open more options). In the 'Department Fund Management' container select the 'Departmental approval' link:

**Student Finance Management** 

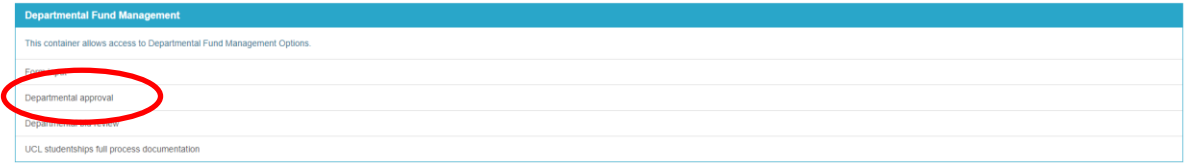

This will take you directly to a list of bids in your department that are awaiting approval. Select the appropriate bid by clicking on 'select this bid':

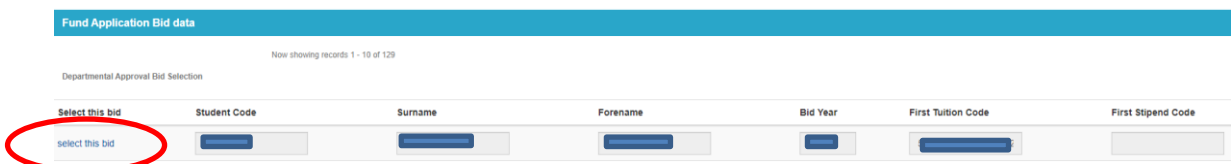

#### 3.3 **Edit Account Codes or Continue:**

You will be shown the following screen with the Amounts, Account Codes, etc. entered at the bid input stage.

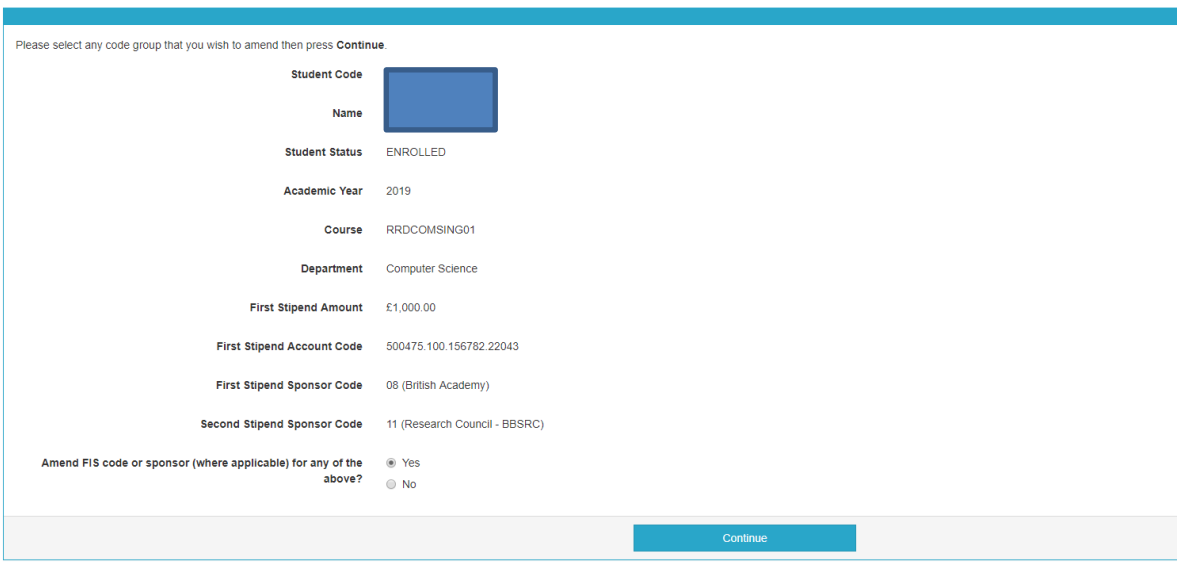

Departmental Approval - Code Amendment Selection

You must choose if you wish to amend any of the codes and then click Continue.

- If you chose Yes you will be taken to step 3.4: *"Edit Account Codes"*
- If you chose No you will be taken to step 3.8: *"Tuition and Stipend Amounts, Studentship dates, and Approval"* step

#### 3.4 **Edit Account Codes: Project, Task and Award**

You will now be prompted to edit the Account codes for up to two Tuition Fee and up to two Stipend payment entries. *(Note: Where courses are ineligible for Tuition Fee studentships, the Tuition Fee option will be hidden)*

The Amount(s) and Project code(s) input at the bid stage will be displayed.

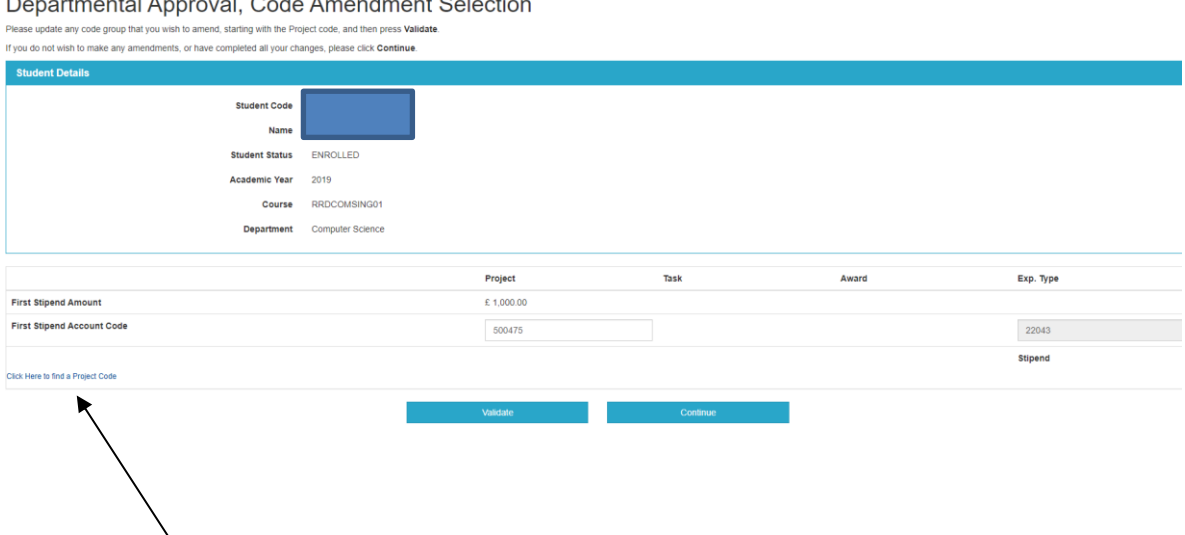

Use this link to look up project codes if you don't know them already.

After editing the Project code(s) click the 'Validate' button. Once the Project code(s) are validated, you will then be shown the valid Task codes for your selected Project(s).

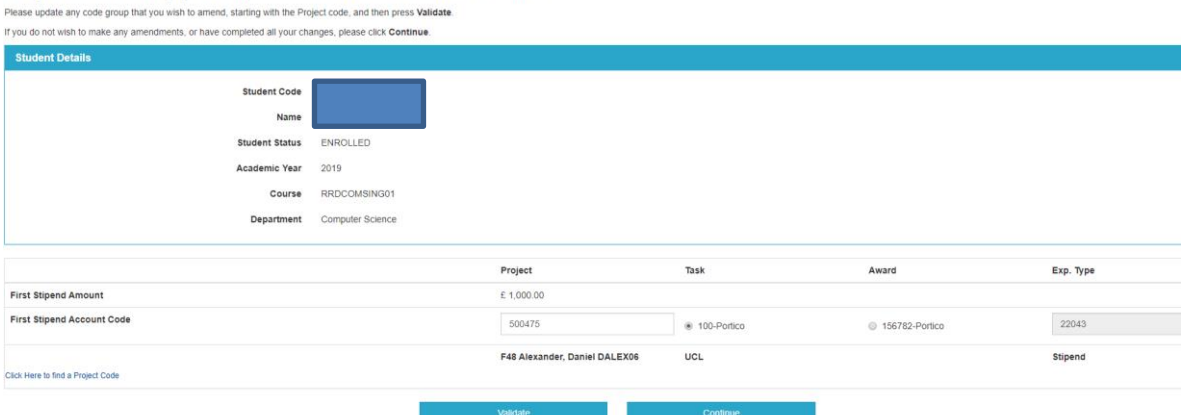

Departmental Approval, Code Amendment Selection

You must then select Task codes for each Project code input and then click the 'Validate' button.

Finally, you must select the Award code for each Project/Task code selected. You can then click the "Validate" button to see the full Project/Task/Award name (see below).

Now click the "Continue" button to proceed with the bid input.

*Note: If you go need to back and edit (or remove) a Project Codes at this point, you must then click the validate button to re-start the validation process to ensure that the Task & Award codes match the amended Project Code (or are removed).*

#### 3.5 **Enter Source of Funding - Sponsor Code**

For some Project /Type combinations (where Project Type is not Sponsored Research or Doctoral Training) you will need to specify a Source of Funding Sponsor code. If you do not know the sponsor code use the 'List' buttons to access the sponsor-code look-up facility and there you can search for the code: When you have input Sponsor Code(s) you must then click the "Continue" button<br>Departmental Approval - Source of Funding Code Input

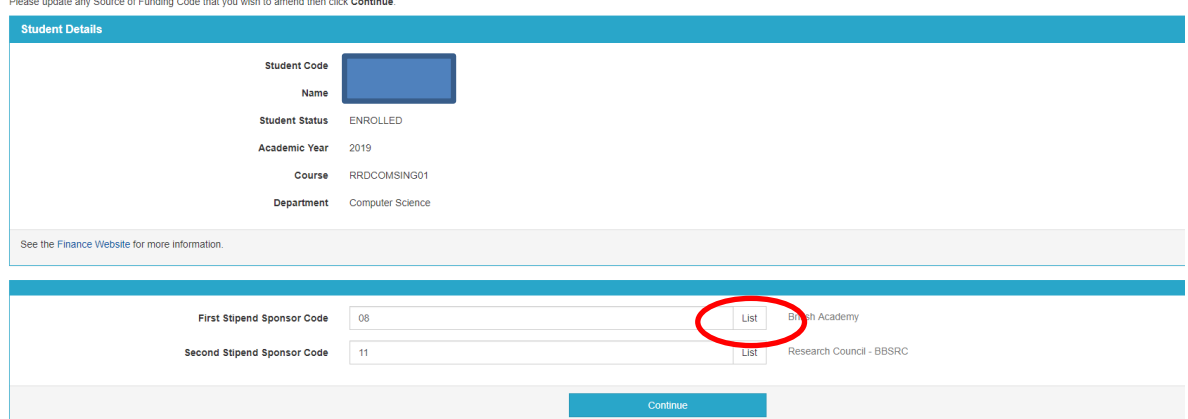

#### 3.6 **Enter Source of Funding - Sponsor Name**

For some Sponsors, you will need to input Sponsor Name in the text box as shown below:

Departmental Approval - Source of Funding Code Input

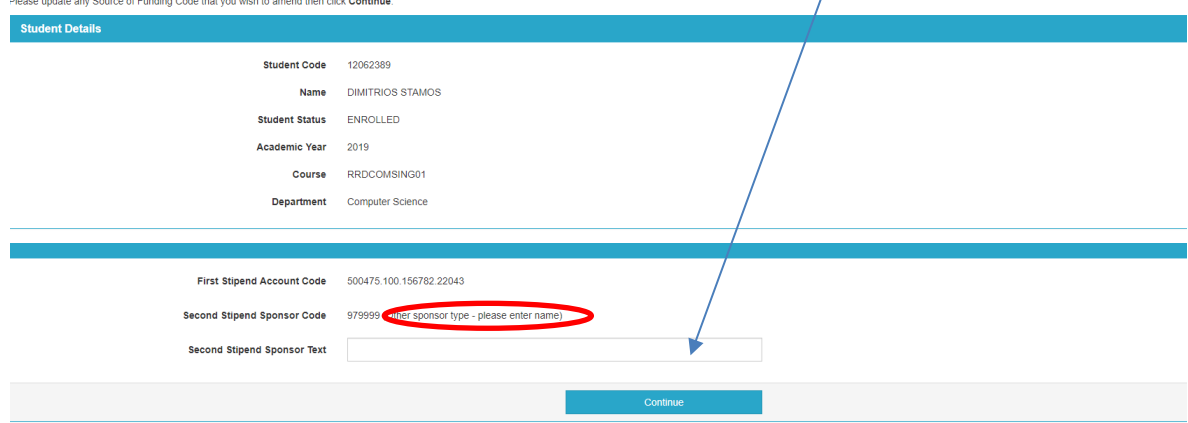

When you have input Sponsor Name(s) you must then click the "Continue" button

#### 3.7 **Tuition and Stipend Amounts, Studentship dates, Payment Instalments, and Approval**

You will now be asked to check and edit amounts and start and end dates for studentships. You must then approve or reject the bid. The top of the page has the student details:

#### **Departmental Approval**

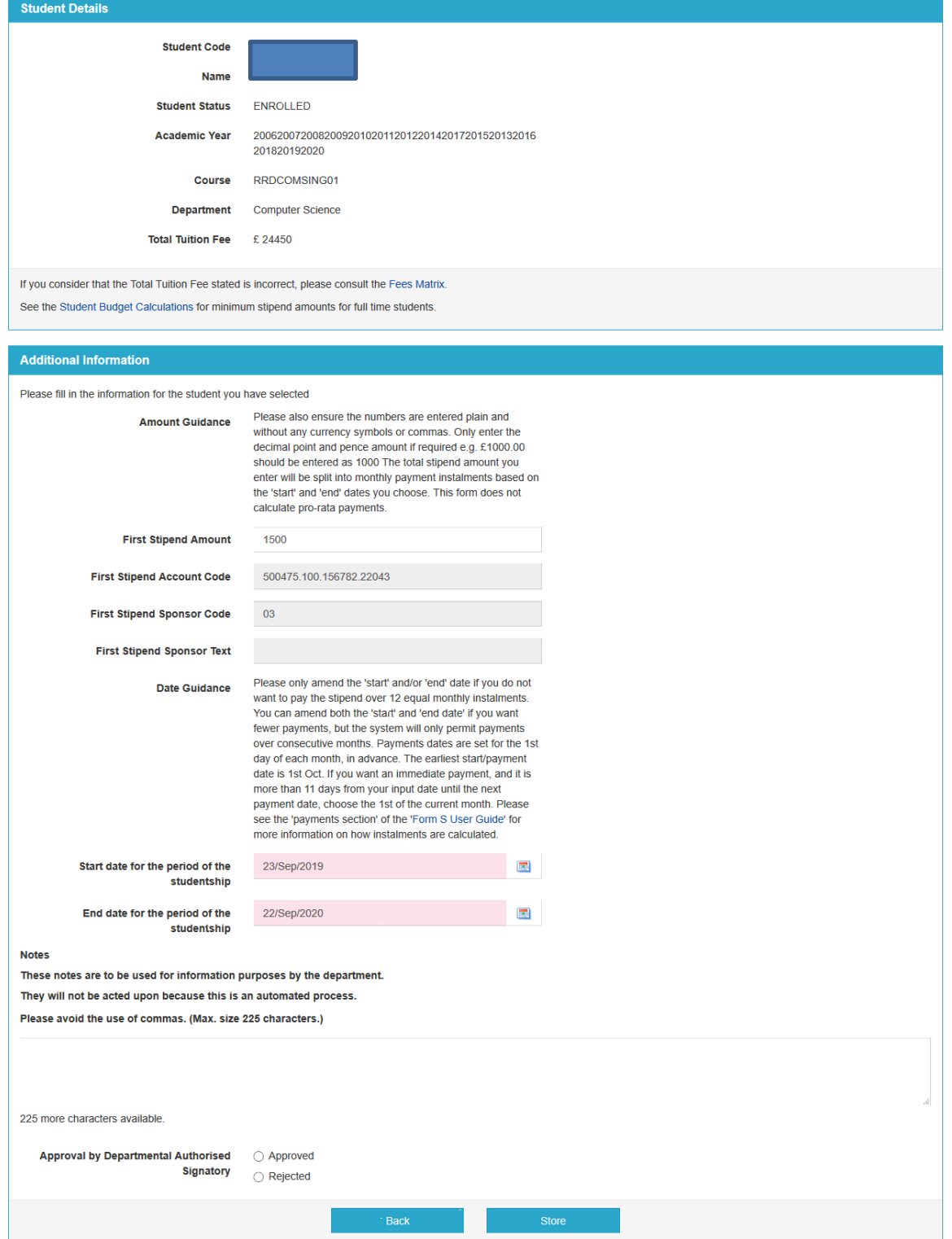

Input your Approved or Rejected decision and then Click Store

The project codes are validated by date and the dates entered also influence the stipend

instalment schedule – please refer to section 2.8 of this document.

#### 3.8 **Complete Bid**

Once the validation checks have been passed, you will then be taken to a confirmation screen.

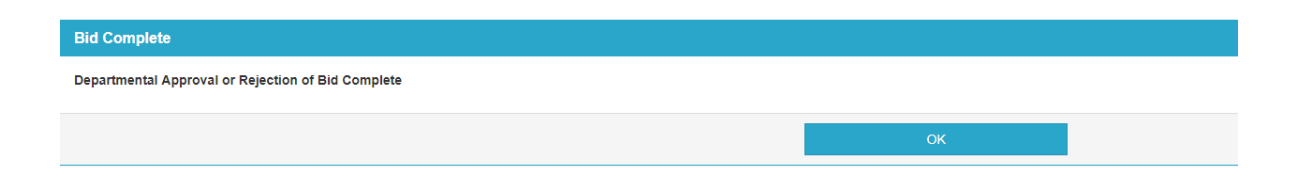

The OK button returns you to the Student Finance Management homepage. Once the bid has been approved by your department and finance, you will receive a copy of the e-mail sent to the student notifying them of the studentship payment schedule. If there are any errors with the payment schedule please contact [sfostaffenquiries@ucl.ac.uk](mailto:sfostaffenquiries@ucl.ac.uk)

### <span id="page-14-0"></span>**4. Monitoring the Stages of a Bid**

There are two ways that departments can use to monitor the progress of bids: first, through the 'Bid Review' functionality; and, second, through PORTICO reports. Both are accessed through the PORTICO staff front page at [www.ucl.ac.uk/portico.](http://www.ucl.ac.uk/portico.)

#### 4.1 **Departmental Bid Review**

Select the Section 'Student Finance Management' from the left hand list of links. In the 'Department Fund Management' container select the 'Departmental Bid Review' link:

## **Student Finance Management**

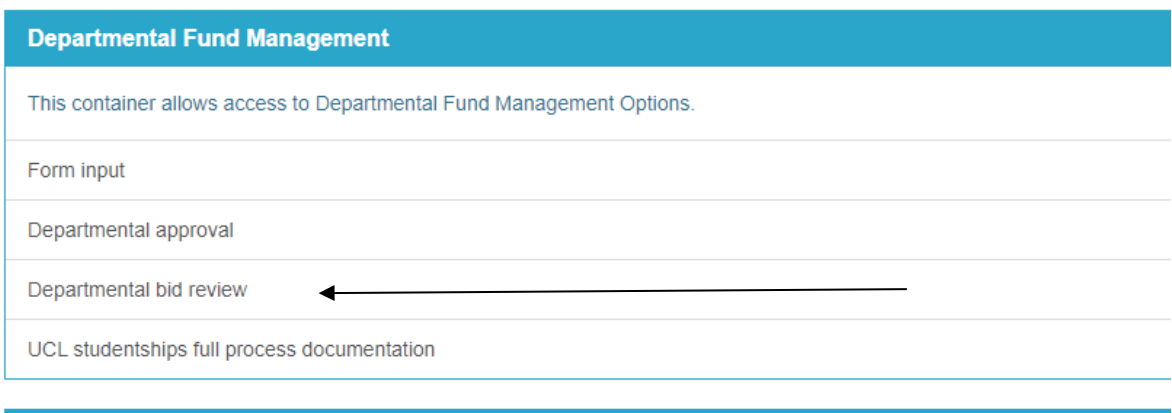

1. Select the academic year from the drop down list and click 'Search'.

## **Student Profile**

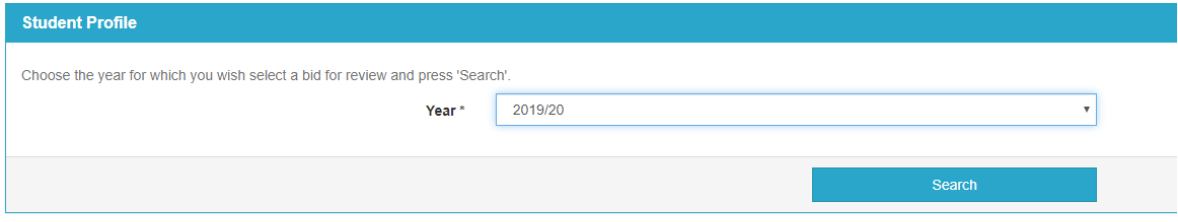

2. You will be taken directly to a list of bids raised by your department. If your bid does not appear on the first page, move between pages by clicking the numerals above the list. To view bids from another academic year, click 'New Search' at the bottom of the page.

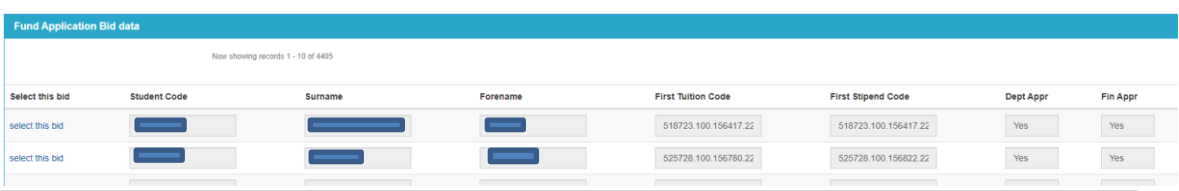

3. To view a bid, click on 'select this bid' to the left of the list. Each page will list ten bids.

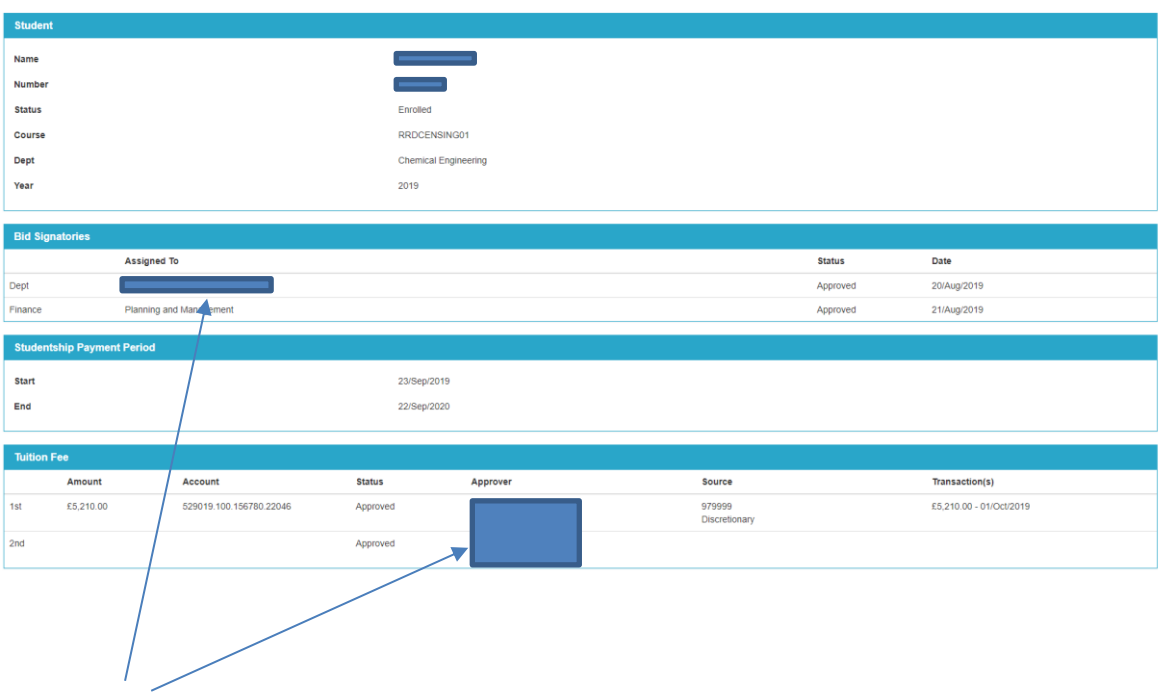

Name and email of the approver can be found here.

**PORTICO Reports (not this was unavailable for screenshots when updating this form CH 12/2/2020)**

1. Log into PORTICO reports by clicking on the + in top right hand corner and then to 'Portico Services Reports' of the staff front page.

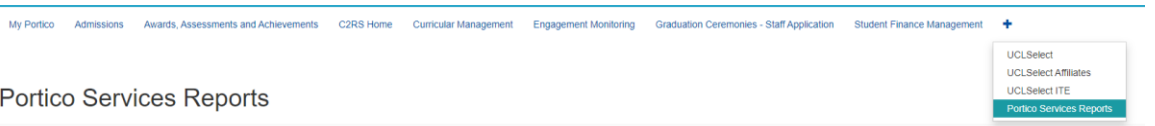

If the reports container does not appear, please contact PORTICO Services.

2. PORTICO reports will open in a new window and you will be prompted to log in, use the same user name and password that you use for PORTICO. Once you have logged in, click on the 'Fund Management' link to access the Studentships reports. (screenshot needs updating)

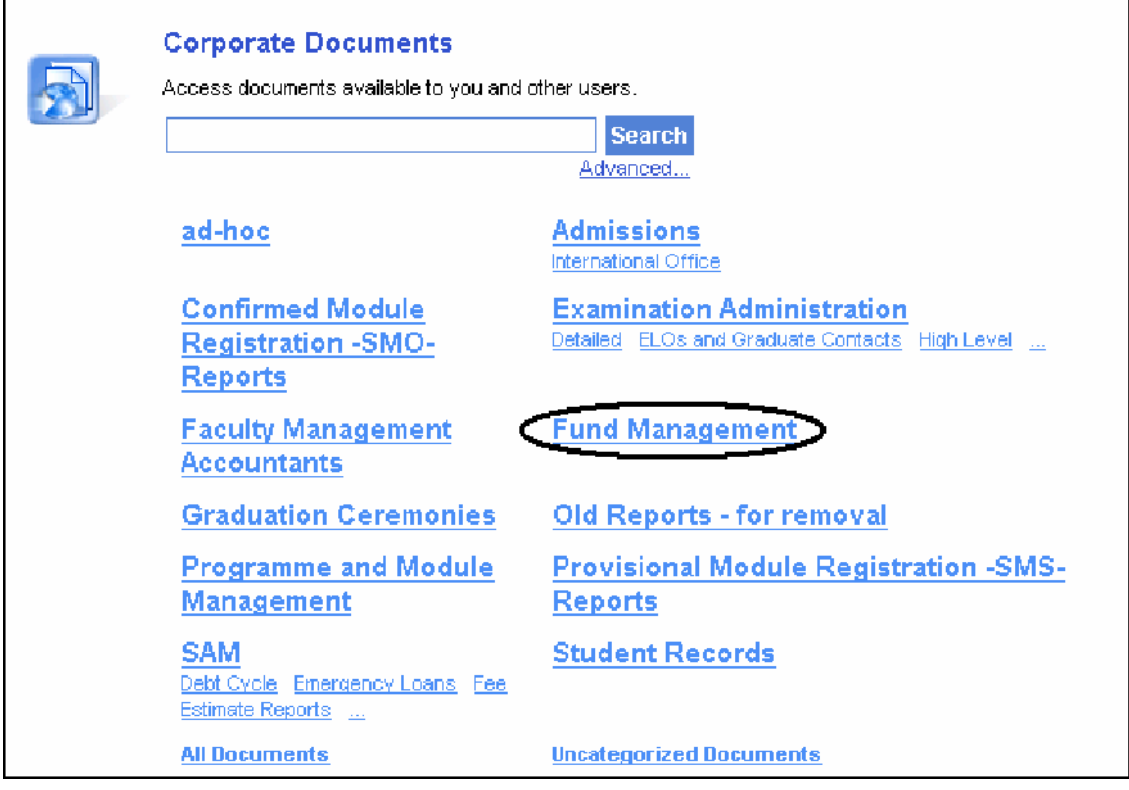

3. To run the report to review your department's bids click on 'Studentship Department Bid Review' (screenshot needs updating)

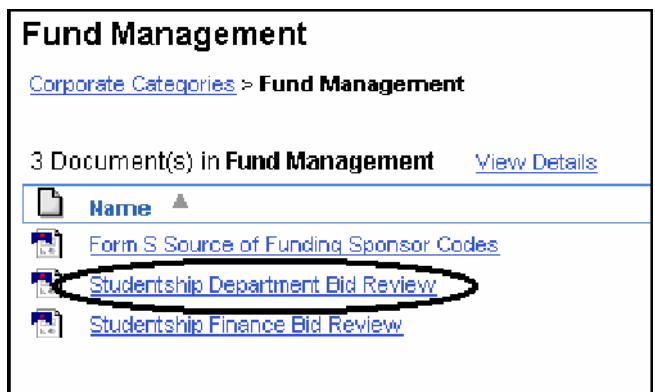

4. You will be prompted to enter parameters to the run the report. (screenshot needs updating)

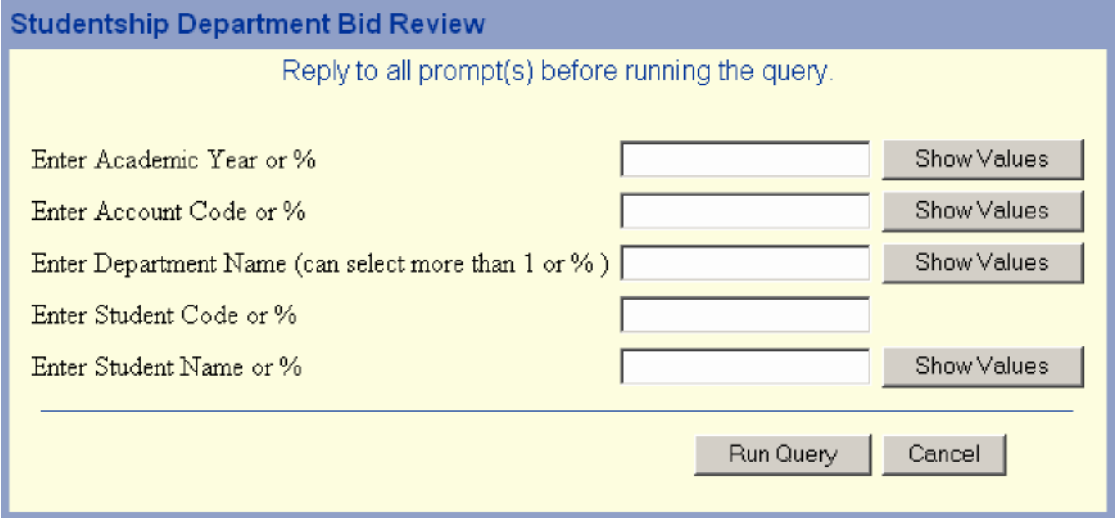

5. Use % as a wildcard. If you need to run the report for more than one department, click on 'Show Values' and select the departments you need using Shift+Click or Ctrl+Click.

6. Once the report has run, you will be able to save it to your computer as an Excel document or PDF file. Click on the 'Save' link at the top left under the UCL header.

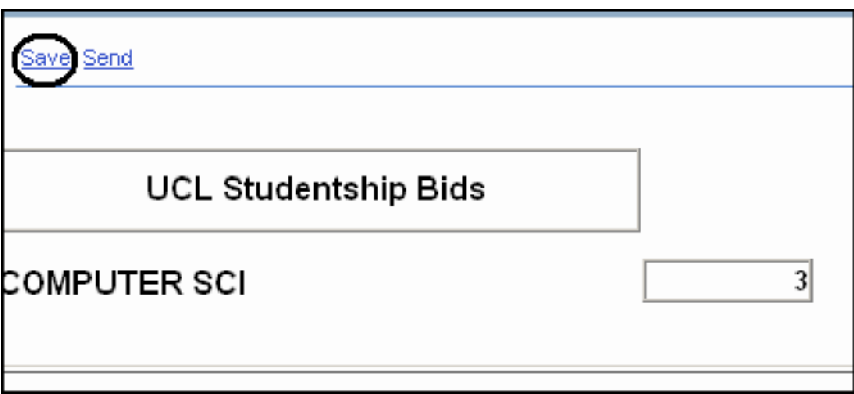

(screenshot needs updating)

7. Use the radio buttons to select your preferred format and then click on the computer icon to save the document to your computer.

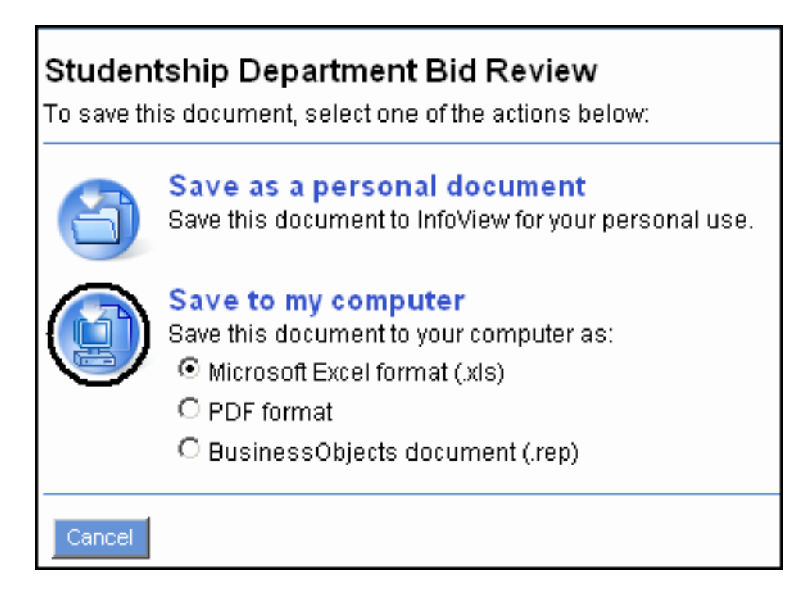

(screenshot needs updating)

## <span id="page-19-0"></span>**5. Cancelling or Reducing a Bid**

If you wish to cancel or reduce a bid, e-mail Student Funding at

[sfostaffenquiries@ucl.ac.uk](mailto:sfostaffenquiries@ucl.ac.uk)

You will need to include the following details with your request:

- Student Name
- Student Number
- Amounts approved for tuition and stipend
- Codes used
- The action requested either cancellation or reduction

### <span id="page-20-0"></span>**6. Finance Approval**

- 6.1 **Receive e-mail** notifying you of bids awaiting approval in the Student Finance Management container.
- 6.2 **Go to the PORTICO website** at: [www.ucl.ac.uk/portico.](http://www.ucl.ac.uk/portico) PORTICO uses your main UCL ID.
- 6.3 **Select the Section 'Student Finance Management'** from the left hand list of links. In the 'Finance Fund Management' container select the 'Finance approval' link:

## **Student Finance Management**

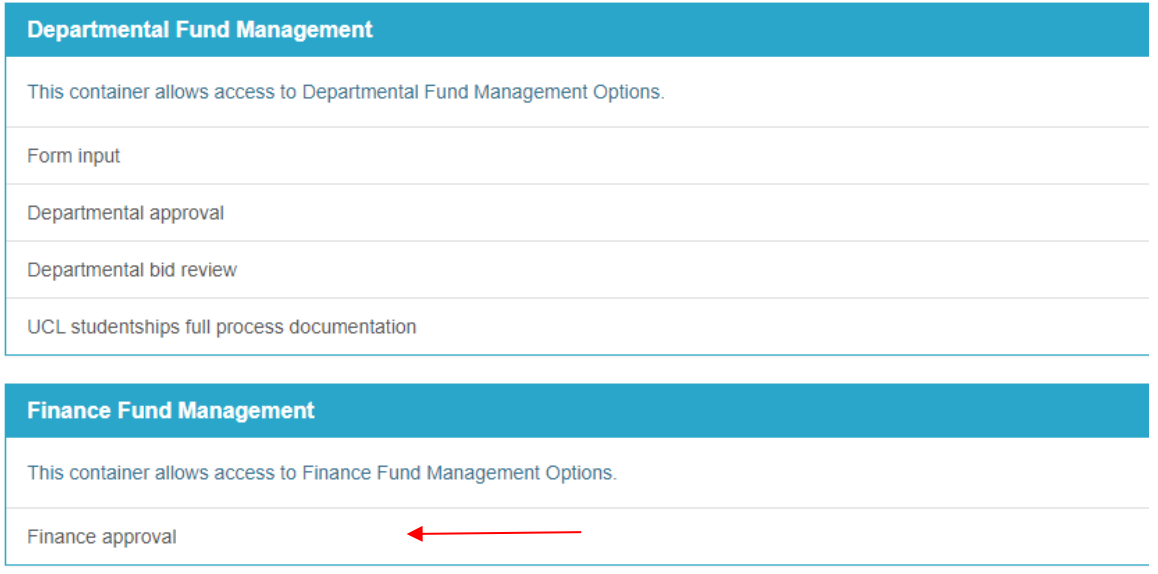

#### 6.4**View Bids awaiting finance approval:**

You will be taken directly to a list of bids awaiting approval. The list is ordered by department code, which in some instances orders differently from department name, and then by student surname. **Click on 'select' to view a bid**.

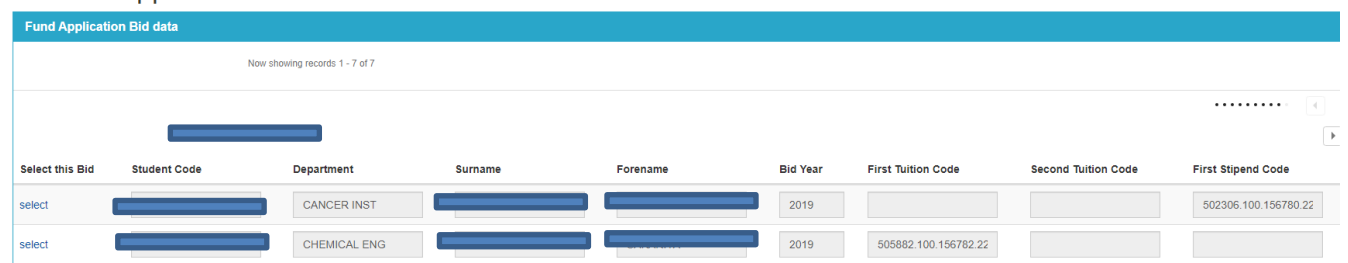

Finance Approval Bid Selection

6.5 **Fully Approve, Amend or Reject Bid:** You will next be presented with a summary of the bid and you need to choose whether to Fully Approve, Amend or Reject the bid:

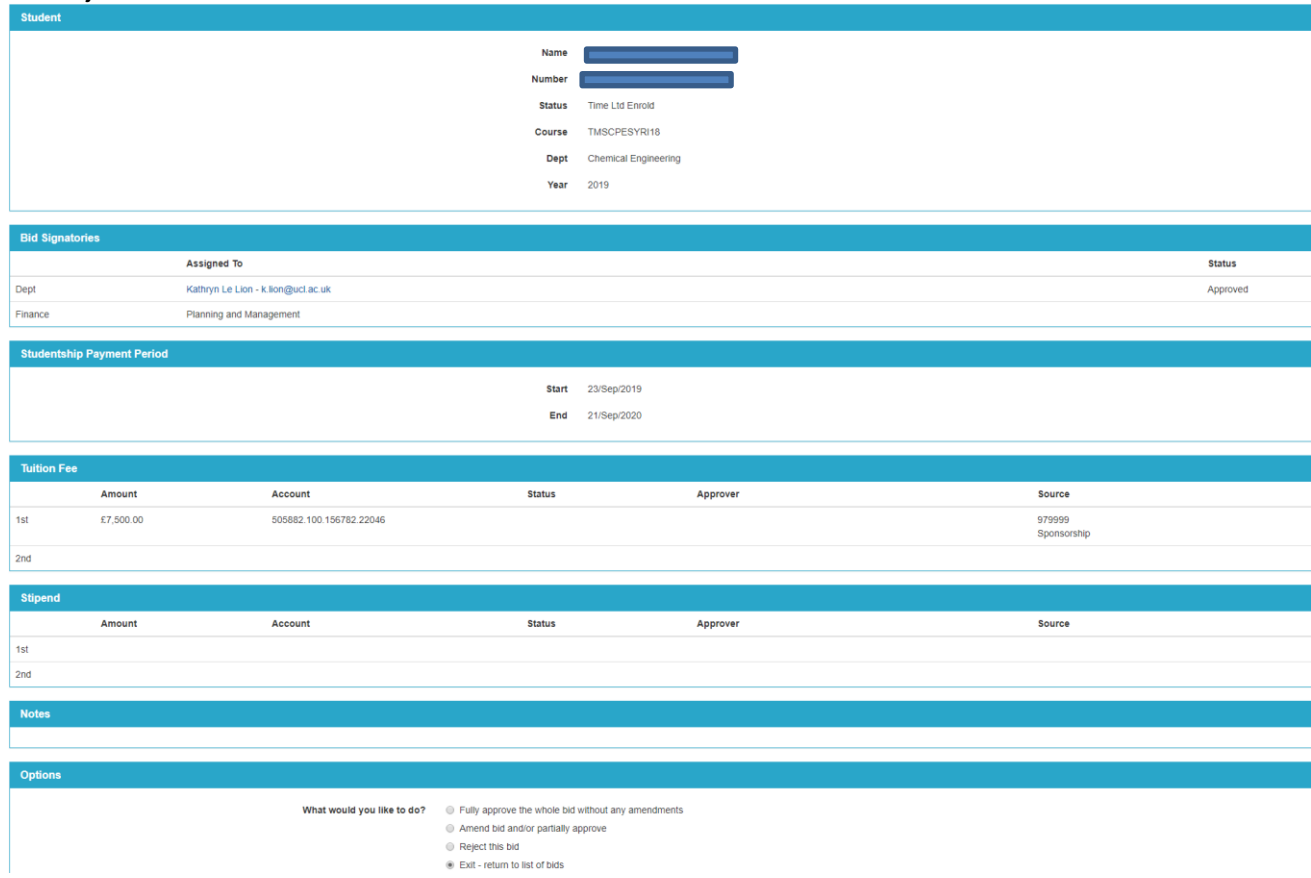

If you fully approve or reject the bid, you will be taken to a summary screen with details of what has been done. The screen are the same, except when a bid is rejected, there is a facility to send the reasons for rejection back to the department by e-mail.

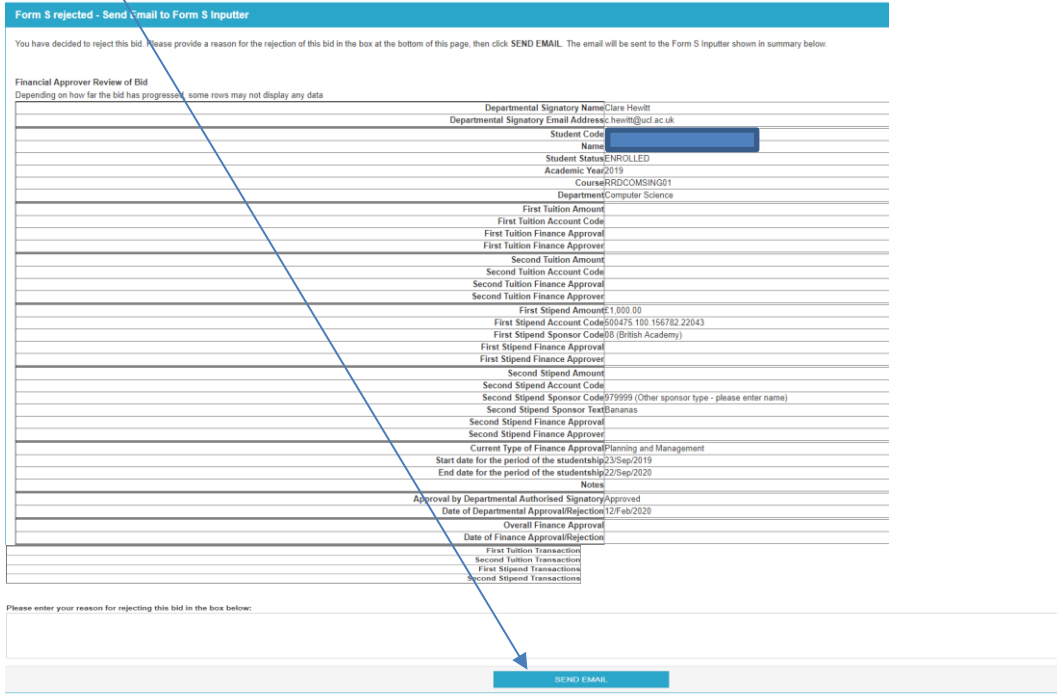

#### 6.6 **Change account codes?**

If you choose to amend and/or partially approve the bid you will first be asked whether you want to change any of the account codes.

**Financial Approval** 

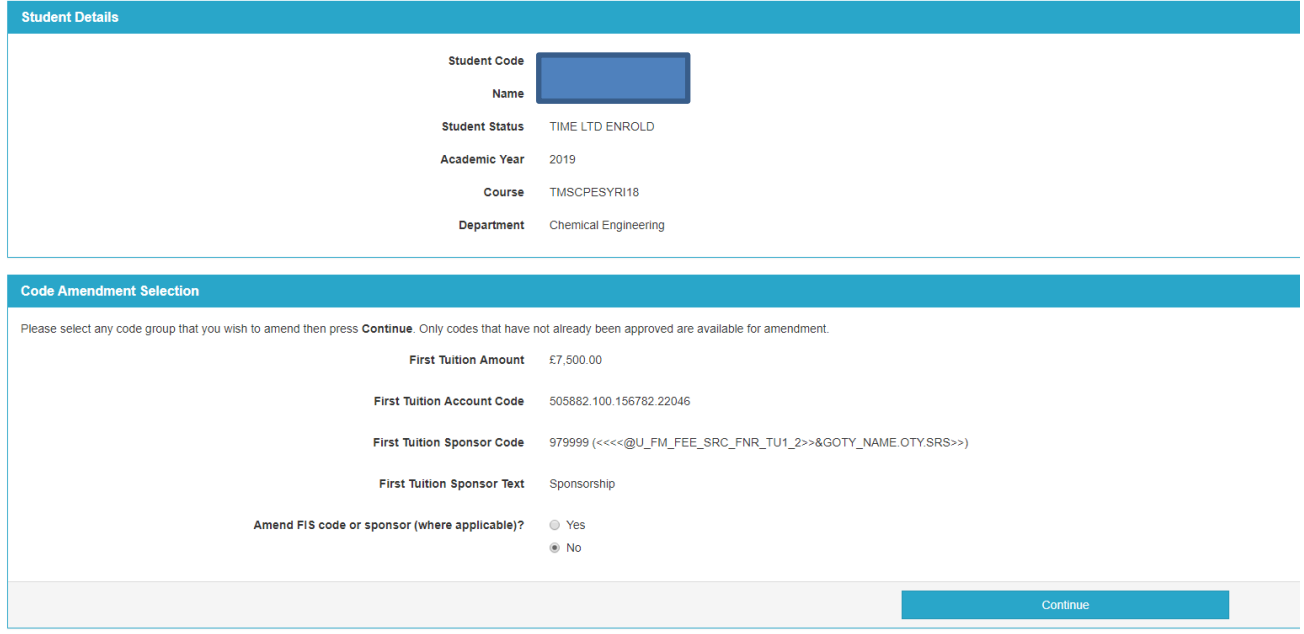

If you chose to edit or change an account code(s), click the YES button and then continue. You will be taken to a screen to enter and then validate the revised account code(s).

#### 6.7**Edit Account Codes: Project, Task and Award**

You will now be prompted to edit the Account codes selected.

The Amount(s) and Project code(s) input at the bid stage will be displayed.

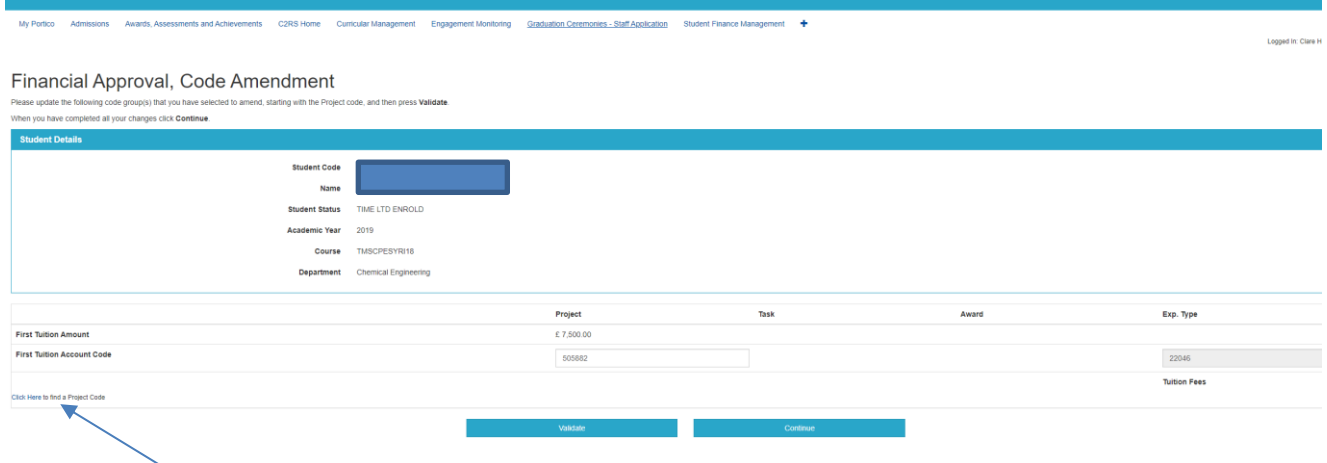

Use this link to look up project codes if you don't know them already.

After editing the Project code(s) click the 'Validate' button.

Once the Project code(s) are validated, you will then be shown the valid

Task codes for your selected Project(s). You must select that and validate.

Then you must select the Award code for each Project/Task code selected. You can then click the "Validate" button to see the full Project/Task/Award name (see below).

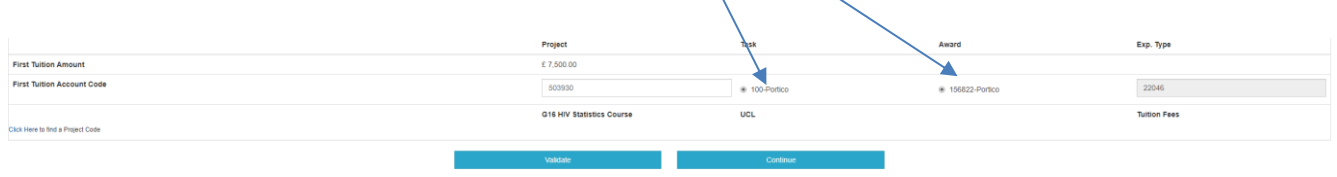

Now click the "Continue" button to proceed with the bid input.

*Note: If you go need to back and edit (or remove) a Project Codes at this point, you must then click the validate button to re-start the validation process to ensure that the Task & Award codes match the amended Project Code (or are removed)*

#### *6.8* **Enter Source of Funding - Sponsor Code**

For some Project /Type combinations (where Project Type is not Sponsored Research or Doctoral Training) you will need to specify a Source of Funding Sponsor code. If you do not know the sponsor code use the 'List' buttons to access the sponsor-code look-up facility and there you can search for the code:

Financial Approval - Source of Funding Code Input

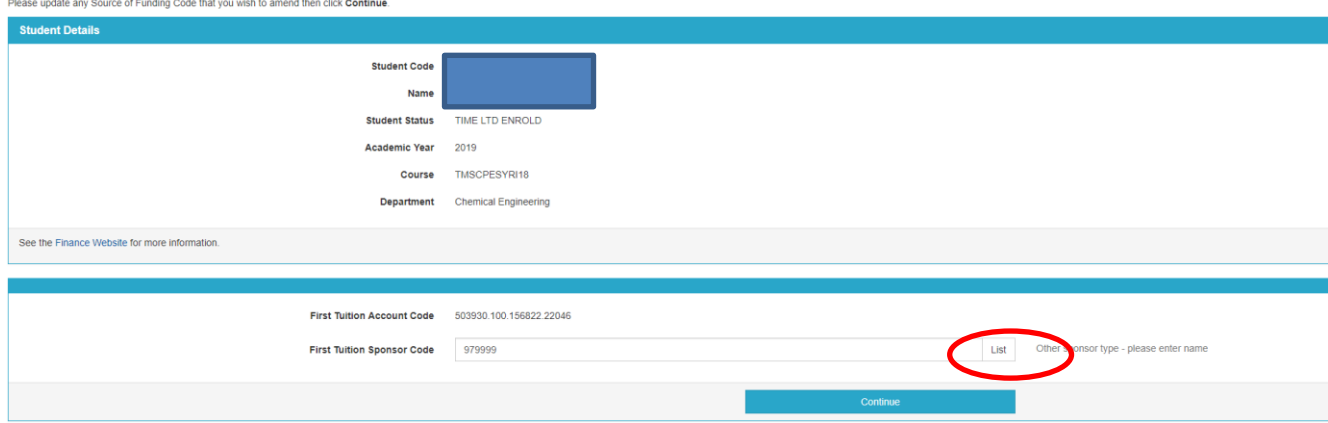

When you have input Sponsor Code(s) you must then click the "Continue" button

#### 6.9 **Enter Source of Funding - Sponsor Name**

For some Sponsors, you will need to input Sponsor Name in the text box as shown below:

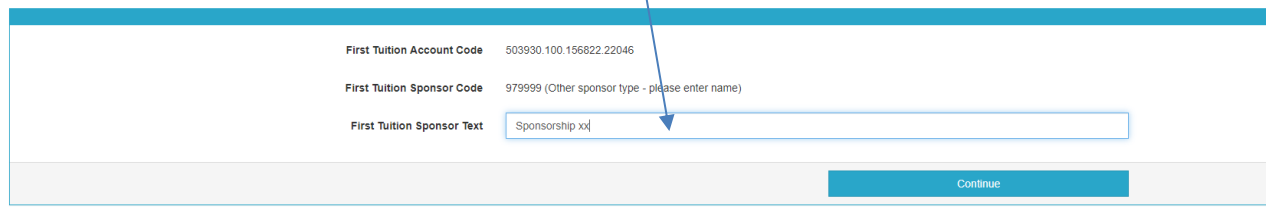

When you have input Sponsor Name(s) you must then click the "Continue" button

#### 6.10 **Tuition and Stipend Amounts, Studentship dates, Payment Instalments, and Approval**

Use the radio buttons to record whether the bid is to be approved. If one of the account codes has already been approved and approval is outstanding on another code, only the code awaiting approval will appear on the screen.

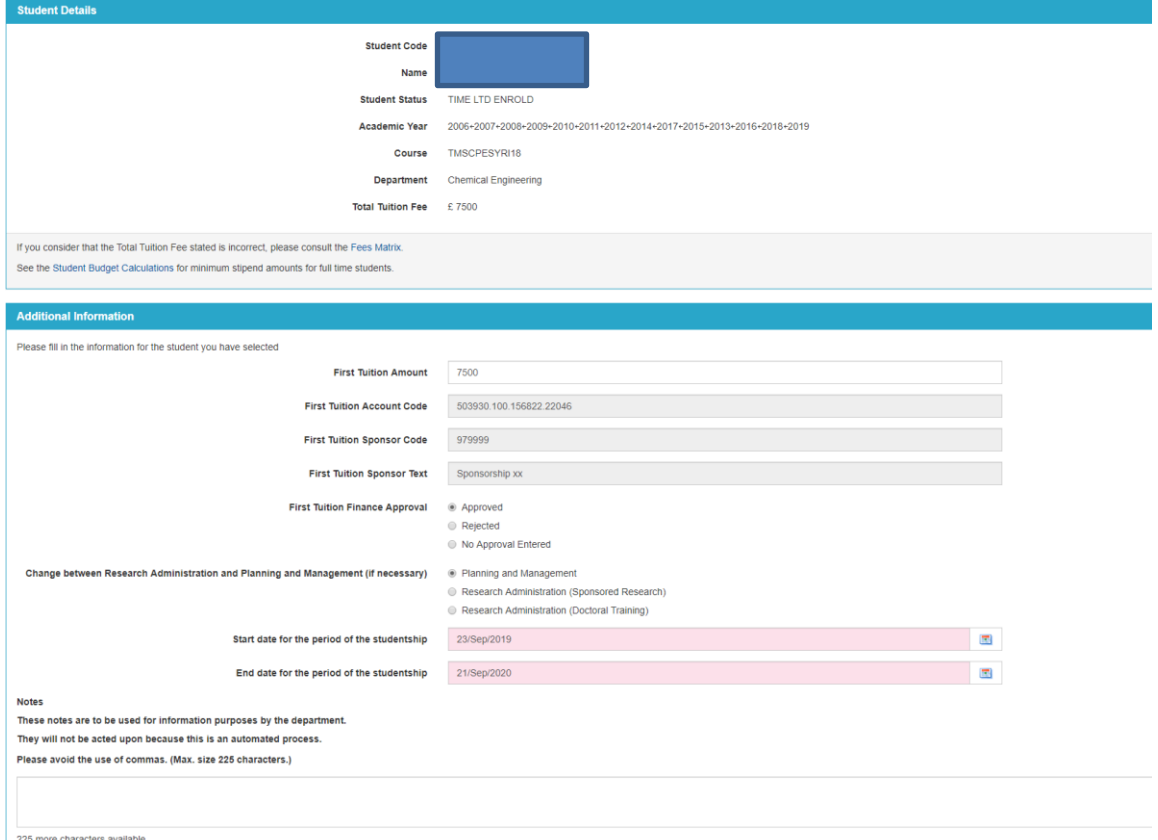

(Note in this view the student only has tuition but it could show tuition and stipend)

Select the radio button to approve or reject each tuition and stipend bid. You can also re-assign the bid to School Finance, or Research Services/Administration.

*Please note: If there are both Research Administration and Planning and Management account codes on one bid the bid will normally be assigned to Research Admin first. If, once you have completed your approval, there is approval outstanding from Planning and Management or Research Admin, please ensure that you assign the bid appropriately. If this is not done the process cannot be completed.*

*IMPORTANT Please note: If you click on the radio button for "Rejected" for any tuition or stipend bid item, and then click store, then the bid is rejected and if Departments want to pay the student then they will have to submit a new bid. Consequently if the bid is comprised of Planning and Management codes (which you cannot approve) and Research Administration codes, and you do not wish to approve the Research Administration codes, it would be better to*  zero out the amounts for the Research Administration codes (with the Department's approval) *in order to allow the payments from the Planning and Management Accounts to proceed.*

The project codes are validated by date – if the studentship start and/or end dates fall outside of the project dates then you will need to amend the dates specified for the studentship (or go back and choose difference project codes).

The project codes are validated by date and the dates entered also influence the stipend instalment schedule – please refer to section 2.8 of this document.

#### 6.11 **Complete – Bid items still require approval**

Once the validation checks have been passed, and where some items in the bid still require approval, you will be taken to the following confirmation screen where pressing OK .

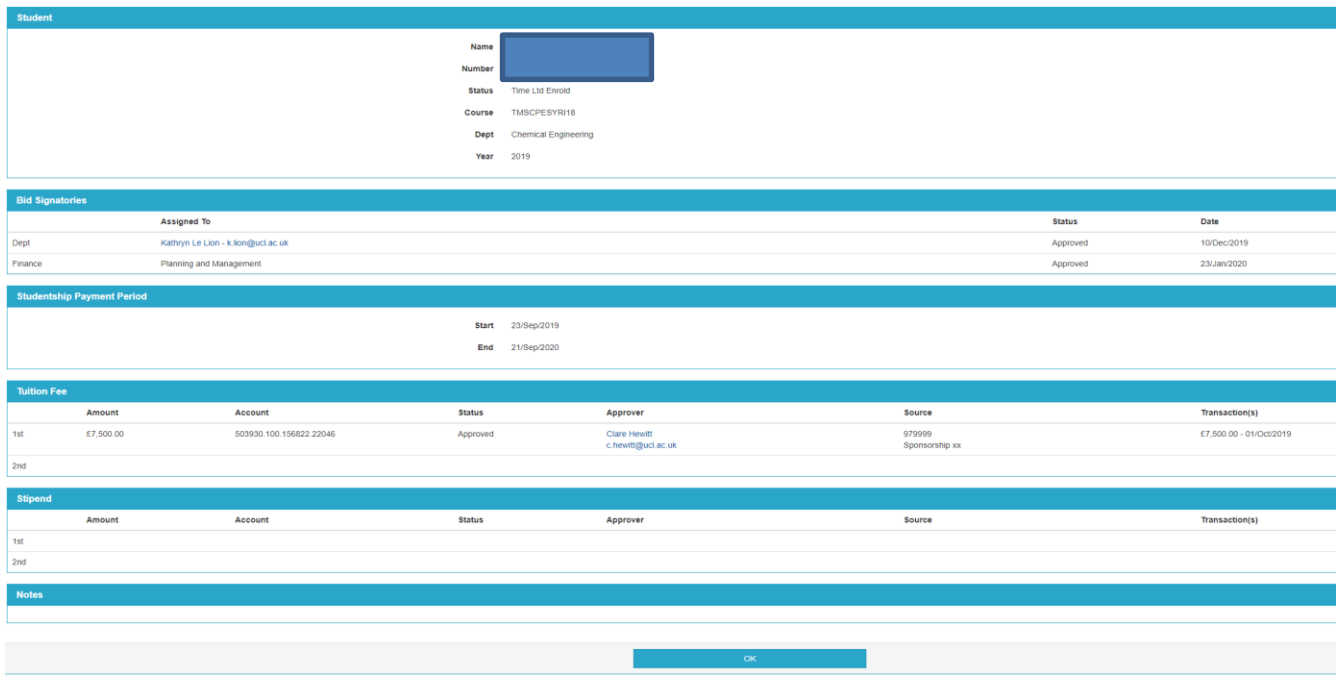

Pressing 'ok' will take you back to the list of bids that still need processing.

#### 6.12 **Complete – Approved or Rejected**

Once the validation checks have been passed, and where all items have been approved, or at least one item has been rejected, you will then be taken to the following confirmation screen.

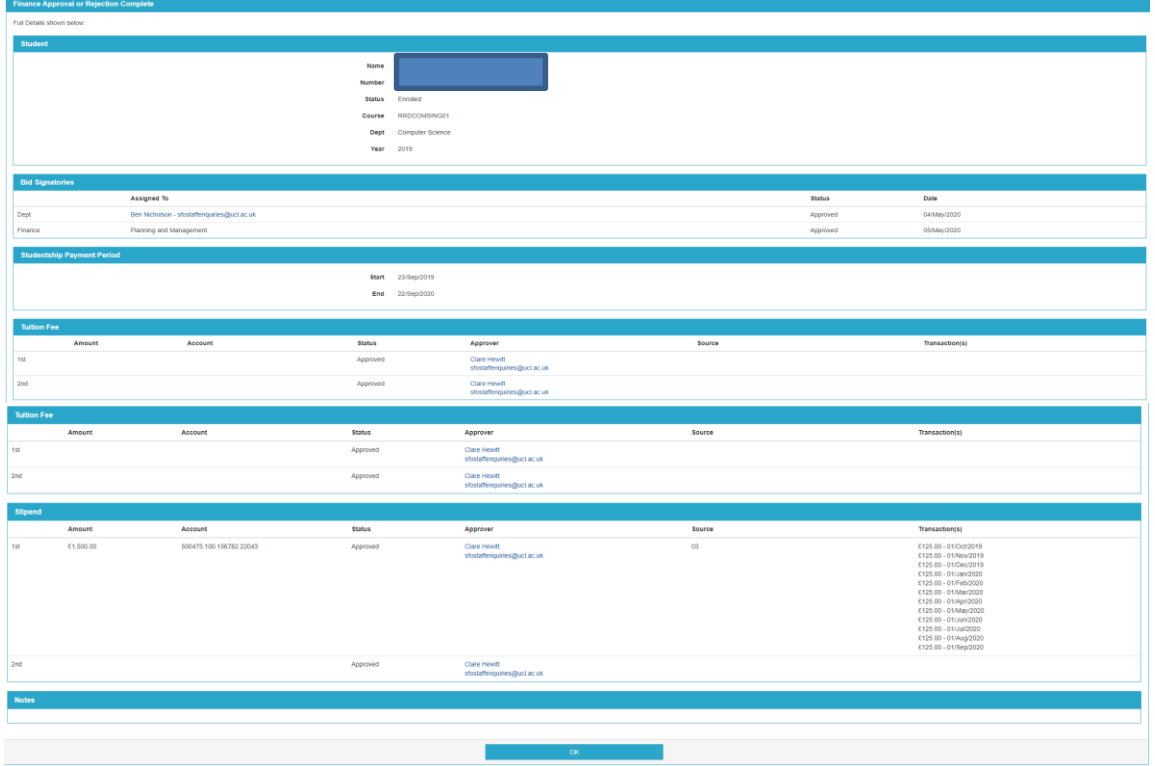

Pressing 'ok' will take you back to the list of bids that still need processing

#### <span id="page-27-0"></span>**7. Emails**

When a bid is approved an e-mail is generated notifying the student of the award. The student will receive one of two e-mails depending whether the bid included a stipend or tuition fees only.

#### 7.1If the bid includes a stipend, the e-mail has the following text:

This is an automatically generated email. Please do not reply. MR #### SN: 181##### Department: Computer Science 04/May/2020 Dear Mr ####, UCL Studentships 2019/20 I wish to confirm that you have been awarded a UCL Studentship / Funding for postgraduate work in the Department Computer Science. Funds payable in academic year 2019/2020 are as follows: Tuition Fee: £1,855.00 Stipend 1: IMPORTANT: Your October stipend will be paid the first week of Term 1 provided you are fully enrolled. Alternatively, your first payment date will be within either 10 working days of the date of your enrolment/re-enrolment, the date of this email OR the date which you have entered your UK bank details into Portico – whichever date is latest.

Where payment dates fall on a weekend or bank holiday you will be paid on the last working day before your payment date. The 1 January payment will be paid the week before UCL closes for the Christmas break.

If you commence your studies part-way through the academic year, the dates listed below may be subject to change. If any of the dates are in the past, payment will normally be made within 10 working days of the date of this email, provided you are fully enrolled and have entered your bank details into Portico.

If the stipend or fee amount sections are blank, please contact your Departmental Administrator at the bottom this email immediately as this signifies that the payment request was not processed correctly and no payments will be made.

£83.37 01/Oct/2019 £83.33 01/Nov/2019 £83.33 01/Dec/2019 £83.33 01/Jan/2020 £83.33 01/Feb/2020 £83.33 01/Mar/2020 £83.33 01/Apr/2020 £83.33 01/May/2020 £83.33 01/Jun/2020 £83.33 01/Jul/2020 £83.33 01/Aug/2020 £83.33 01/Sep/2020

Method of Payment:

Your award will be paid directly into your UK bank account. Please ensure the below has been completed in order to receive your payment:

A) You have logged your UK bank details online through Portico at least two weeks prior to the payment due date, or

B) You have submitted your UK bank details into Portico in a previous academic year.

\*\*\*Please note that payments will only be made directly into UK bank accounts. Cheques will no longer be issued for stipend payments\*\*\*

To log your bank details on Portico you will need to go to the 'My Money' section and select the 'View/update your bank details' option and enter them under the 'Studentship Stipend' heading. Please ensure that a reference is entered; the reference is for your information only and is the wording that will appear on your bank statement when the stipend is paid in.

\*\*\*Stipend payments are only automatically released to students who are fully enrolled at UCL\*\*\*

If your enrolment status changes from 'Enrolled' for any reason during the academic year then the payment of your stipend may be affected.

If you have any queries regarding your enrolment or tuition fees, please contact Student Records (studentrecords@ucl.ac.uk) or Student Fees (fees@ucl.ac.uk) as appropriate. Stipend payments are made in advance, if you withdraw/terminate your studies you may therefore be liable to repay any monies that have been overpaid. If you interrupt, repayment may be via means of adjusting, withholding, or cancelling future stipend payments. Please contact your academic department if you require confirmation of funds owed.

If you have any queries regarding the above, or require any further confirmation of your award, please contact the person who processed your studentship: KARA Regan

Department: Computer Science Email: sfostaffenquiries@ucl.ac.uk

The e-mail is sent to the student and copied to the departmental inputter.

#### 7.2 If the bid only covers tuition fees, then the e-mail has the following text:

*This is an automatically generated email. Please do not reply.*

*DR STUDENT*

*Department: Computer Science*

*20/Nov/2019*

*Dear Dr Student,*

*UCL Studentships 2019/20*

*You have been awarded a UCL Studentship for postgraduate work in the Department Computer Science.*

*The value of your studentship is:*

*Tuition Fee: £2,605.00*

*If you have any queries regarding the above, please contact the person who processed this award:*

*XXX XXX Department: Computer Science Email[: xxxxx@ucl.ac.uk](mailto:xxxxx@ucl.ac.uk)*

The e-mail is sent to the student and copied to the departmental inputter

#### END.

If you have any questions or feedback on this guidance please contact the Student Funding team via [sfostaffenquiries@ucl.ac.uk](mailto:sfostaffenquiries@ucl.ac.uk)